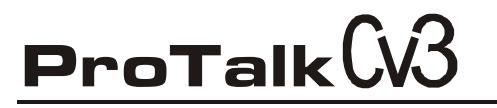

#### **Basic Programming Tutorial V1.1**

The Cv3 Basic Programming Tutorial will walk you through the steps needed to configure a basic database. This example illustrates programming one alarm input and one voice callout number. The contents of the Barnett Engineering Product CD should be installed to your PC before using this tutorial.

Attach the USB cable, apply power to the Cv3 (12V or 24V) and open the Configuration Software:

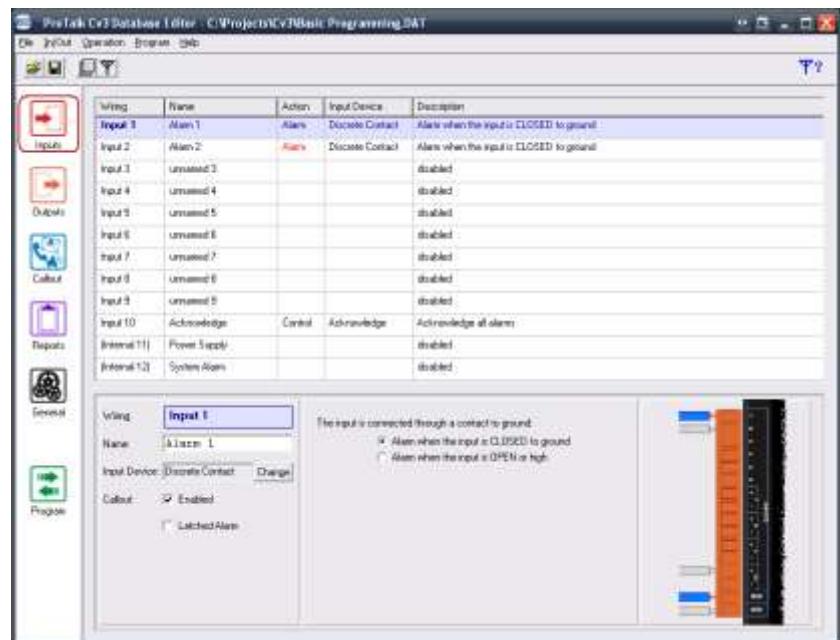

Alarm 1 will be highlighted by default, and can be renamed to match the equipment to be monitored ('Compressor Down' in this example - highlighted in the lower section of the window):

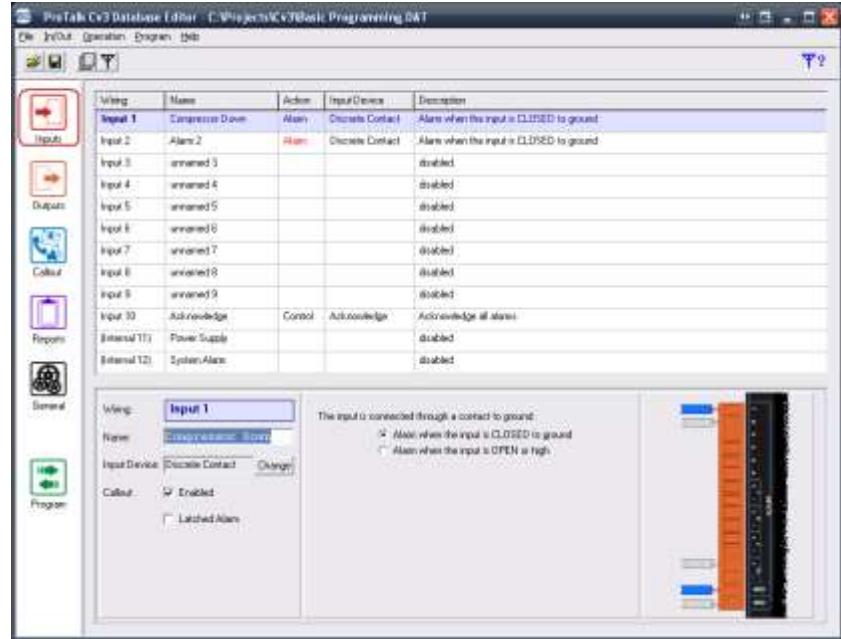

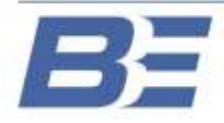

Barnett Engineering Ltd. #200, 550 - 71st Avenue SE Calgary, Alberta **T2H 0S6** 

### **Basic Programming Tutorial V1.1**

The number of the person who is to receive the call can then be added to the configuration. Press the 'Callout' button in the left-hand column of the software:

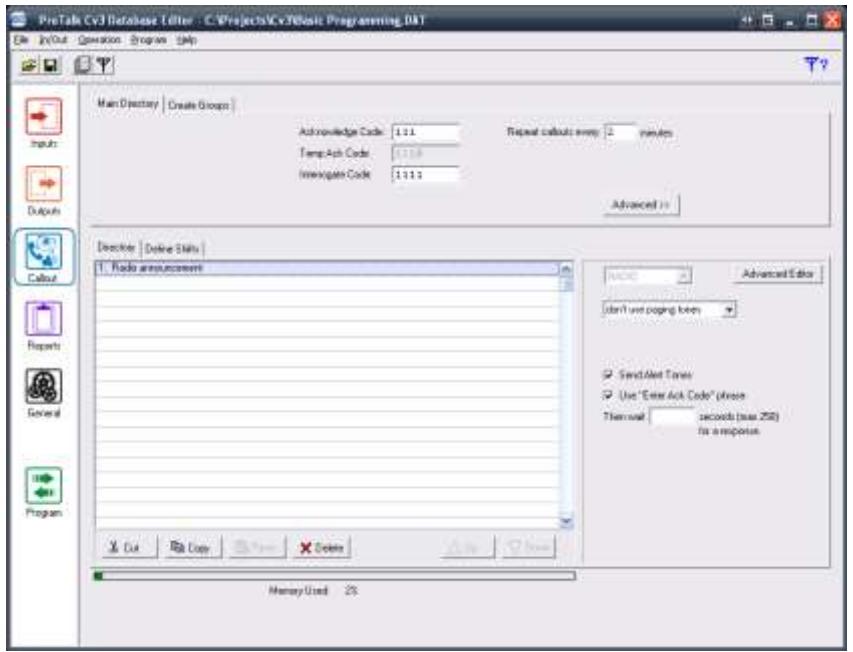

A 'Radio announcement' is placed in the directory by default. To make a regular voice call, delete the Radio announcement (by pressing the 'Delete' button at the bottom of the window) and then type the receiver's number in the field below 'Phone,' on the right-hand-side of the window (it may be a good idea to enter your cell phone number here for testing once the database is complete):

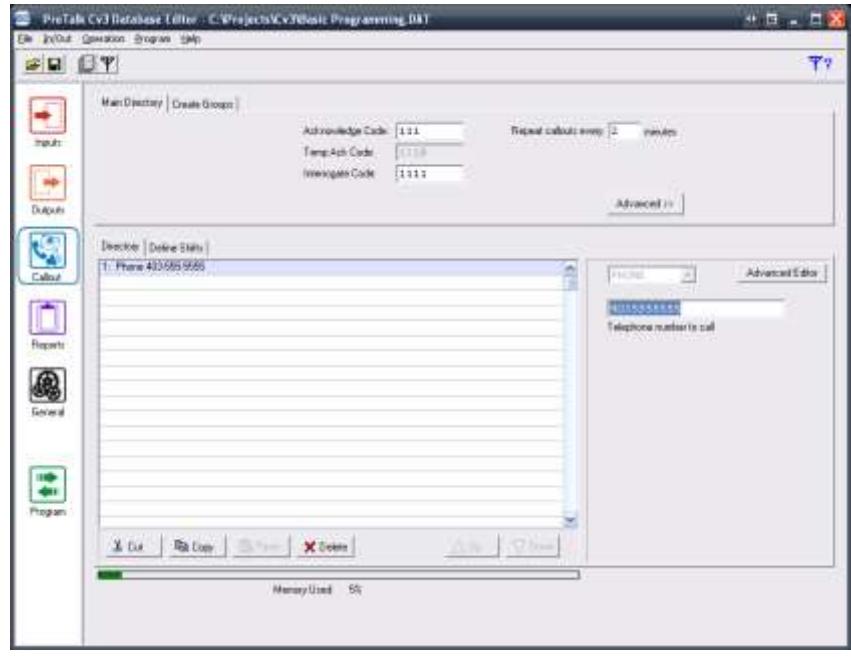

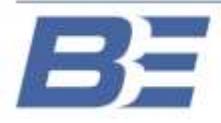

## **Basic Programming Tutorial V1.1**

Now that the basic configuration is complete, the database needs to be loaded into the Cv3. Press the 'Program' button in the left-hand-column:

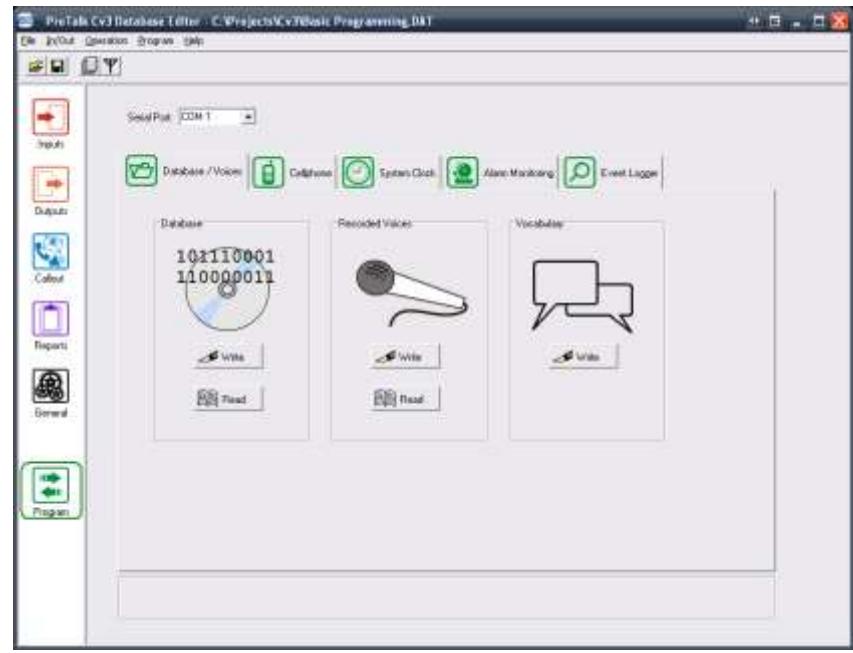

The 'Database/Voices' tab will be displayed by default. Connect a USB cable to the Cv3 and then select the COM port in the drop-down box at the top of the window, where [USB] appears:

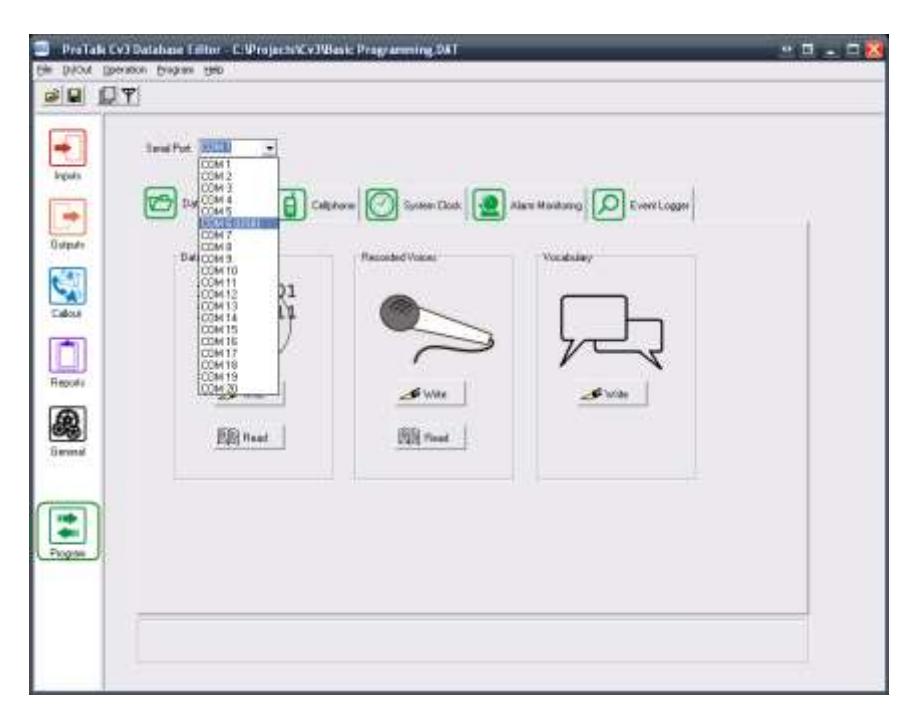

If [USB] doesn't appear, you may need to install the driver. Refer to the 'USB Installation Guide' on the CD.

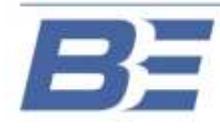

#### **Basic Programming Tutorial V1.1**

Press the 'Write' button under the 'Database/Voices' tab to send the database to the unit and leave the software running for the time being.

The next step is to program voices for the Site ID and Alarm 1. Connect a touch-tone phone to the PGM port on the side of the Cv3. When the handset is lifted, "No Alarms. Enter Command Code" will be spoken. Wait several seconds and "Program Access. Enter Program Code" will be spoken:

> *You: Press 1\*\** Cv3: "Program Voice. Enter Voice Code." *You: Press 1\*\** Cv3: "Site is………" *You: Press 2\*\** Cv3: The unit will beep. *You: This is when you begin speaking the site identifier. Once you've spoken the site ID, the Cv3 will detect your silence and play back the voice. If adequate, press \*\* to continue to the alarm message. If you would like to re-record the voice, enter 2\*\* again.*  Cv3: "Enter Voice Code." *You: Press 2\*\** Cv3: "Alarm 1 is………" *You: Press 2\*\** Cv3: The unit will beep. *You: This is when you begin speaking the alarm for input 1. Once you've spoken the alarm, the Cv3 will detect your silence and play back the voice. If adequate, you can hang-up the handset, or press \*\* to advance to alarm 2. If you would like to re-record the voice, enter 2\*\* again.*

The next step is to verify that the installed SIM card is active and that the cell phone has adequate signal strength. Attach an antenna to the SMA connector on the side of the Cv3 and wait until the Phone and Signal lights are green. With the USB cable connected, press the 'Cellphone' tab in the software, and then press the 'Read' button:

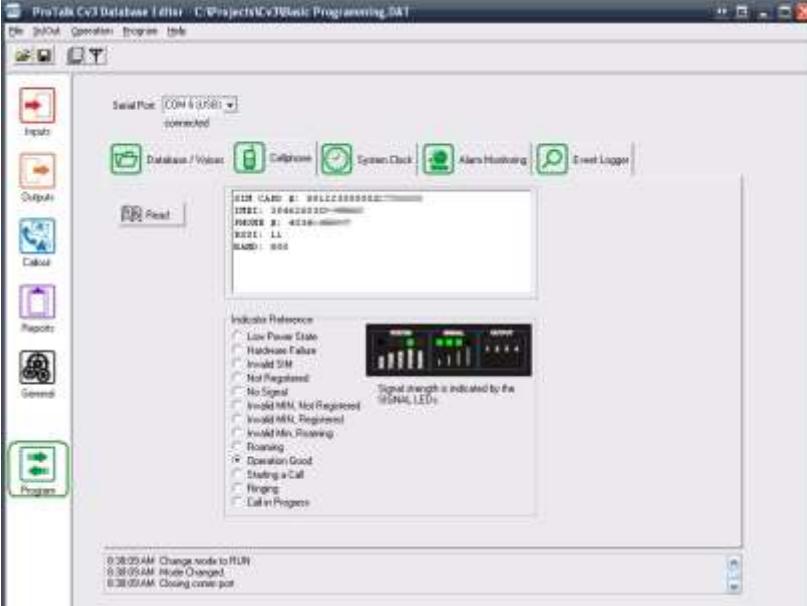

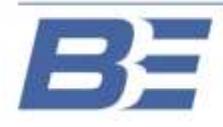

Barnett Engineering Ltd. #200, 550 - 71st Avenue SE Calgary, Alberta **T2H 0S6** 

## **Basic Programming Tutorial V1.1**

If the SIM card has been activated, the number it's been assigned will be displayed in the 'PHONE #' field. If ???????? is displayed, the card requires activation.

The RSSI (Received Signal Strength Indicator) is also displayed. A good signal is considered to be 6, and an excellent signal is considered to be 15 (the maximum). If the number displayed falls below 6, then the current antenna should be replaced with a higher gain type (such as a yagi or omni-directional). An antenna selection guide is included on the CD.

The IMEI number is also listed. This number may be required by the service provider to activate the account.

If the phone number is displayed and the RSSI is adequate, you can begin testing the unit with the network.

Using a piece of wire, assert alarm 1 to ground as seen in the picture on the lower right of the software (one side connects to alarm input 1 and the other to one of the two ground connections):

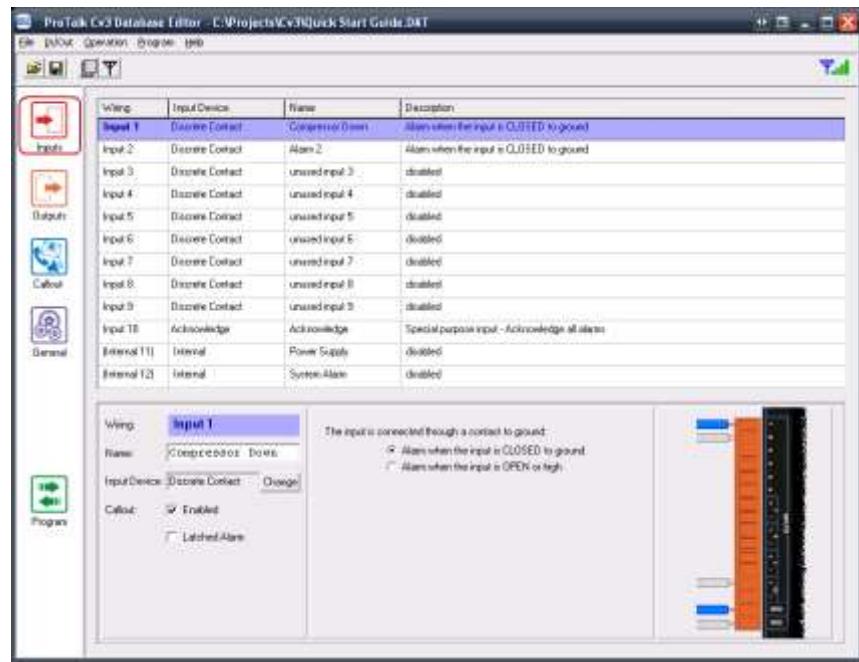

The unit will call the number in the main directory and announce the site identifier followed by the alarm 1 voice programmed earlier. The Cv3 will then speak "Enter Acknowledge Code."

To acknowledge the alarm, enter 111 (the default acknowledge code) when requested to do so. The Cv3 will respond with the Site ID, followed by "Alarms Acknowledged." "Enter Command Code" will be spoken afterwards, but can be ignored.

Your Cv3 is now tested and functioning properly.

For more programming options, refer to the manual on the CD, or visit our website for further information.

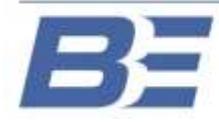